# 劳务发放申报系统 操作指南

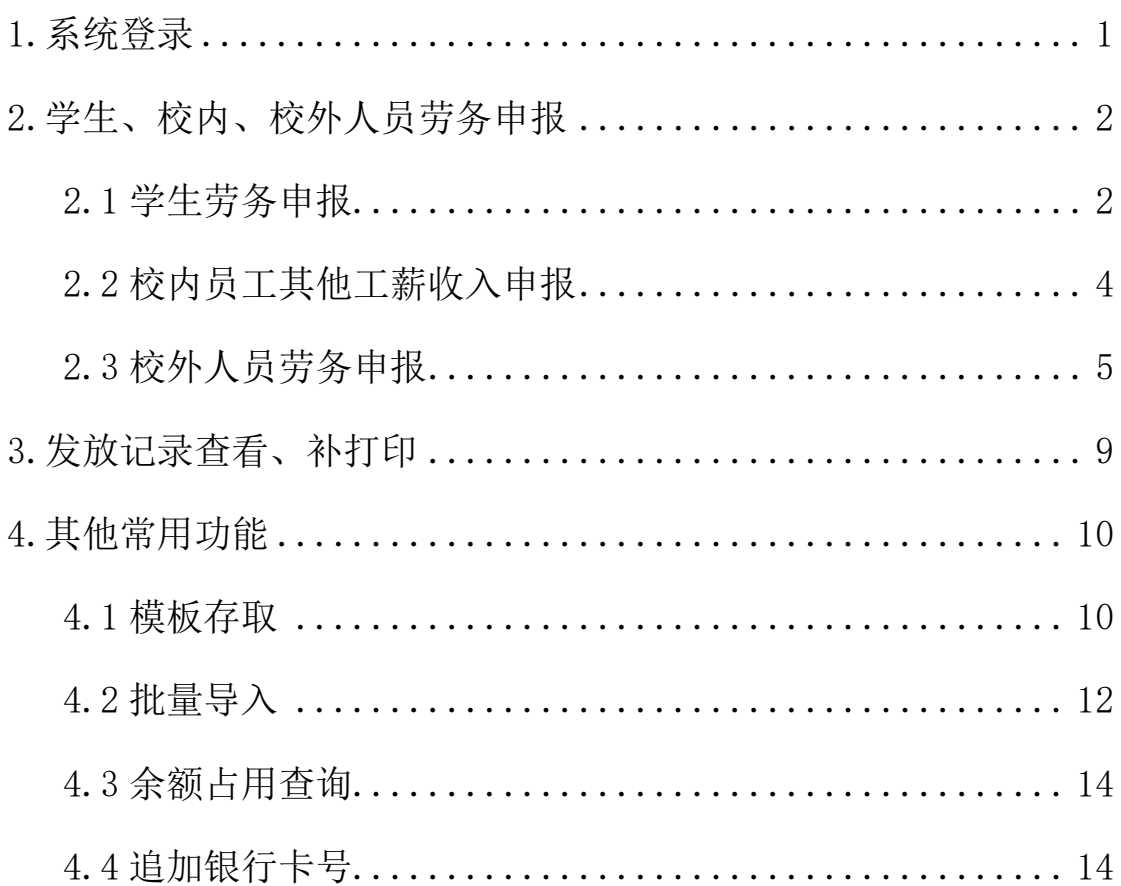

## 目录

## <span id="page-1-0"></span>1.系统登录

(1)登录"智慧济大-财务网上综合服务平台",进入平台后点击进 入"劳务发放申报系统"。

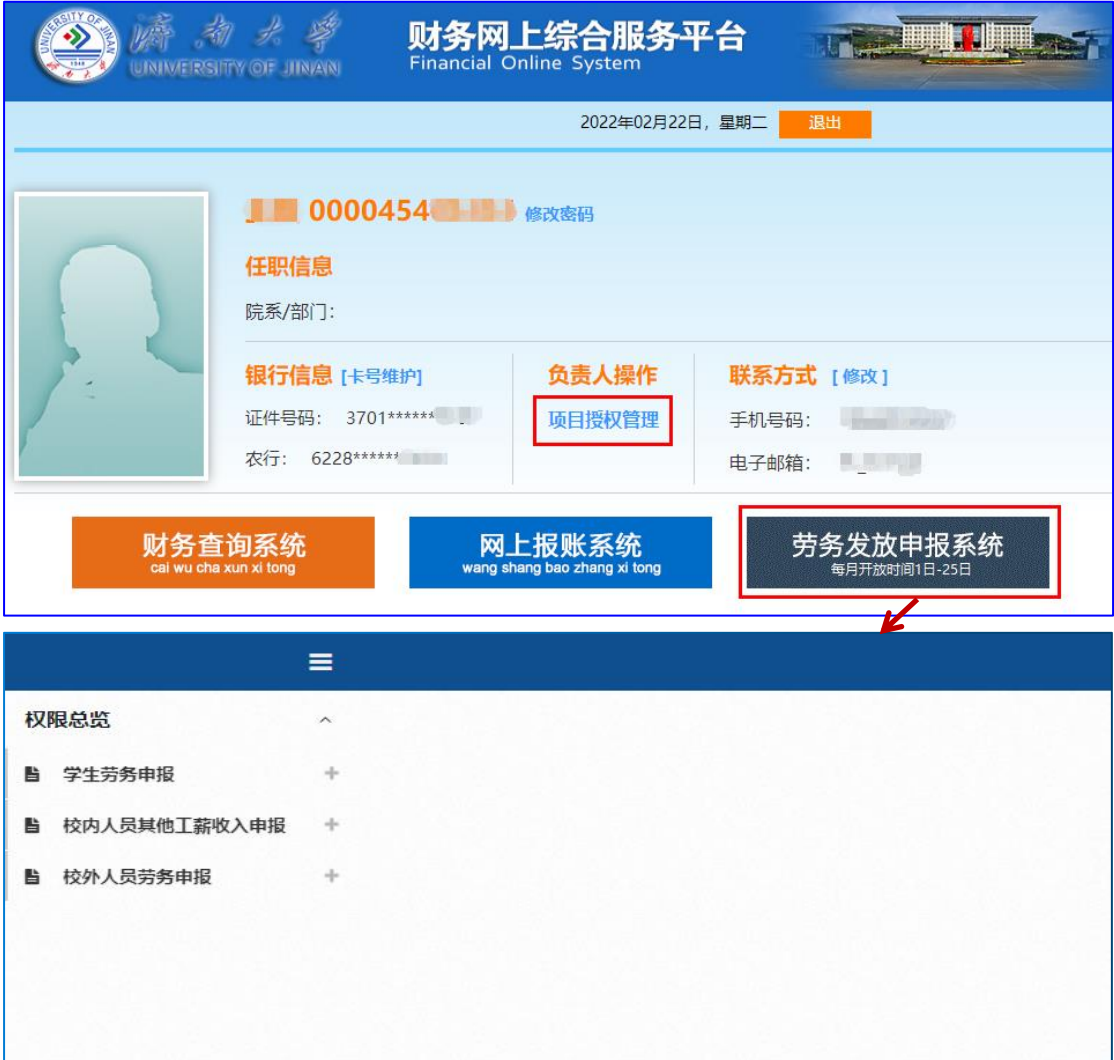

(2)劳务发放申报系统分为三个模块,学生劳务申报、校内人员其 他工薪收入申报和校外人员劳务申报。

劳务发放申报系统不再单独提供项目授权接口,如需进行项目授 权,请登录"智慧济大-财务综合服务平台"系统中的"项目授权管 理"模块,在"授权系统列表"中选择"申报系统"进行授权操作。

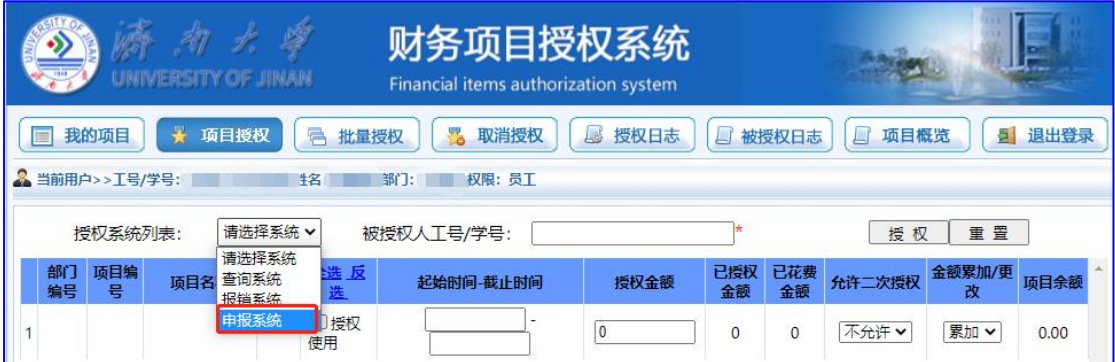

## <span id="page-2-0"></span>2.学生、校内、校外人员劳务申报

## <span id="page-2-1"></span>2.1 学生劳务申报

(1)点击"学生劳务申报"下拉展开"学生劳务发放录入、学生劳 务发放管理",点击"学生劳务发放录入",选择发放类型,起始年月、 结束年月,经费项目。

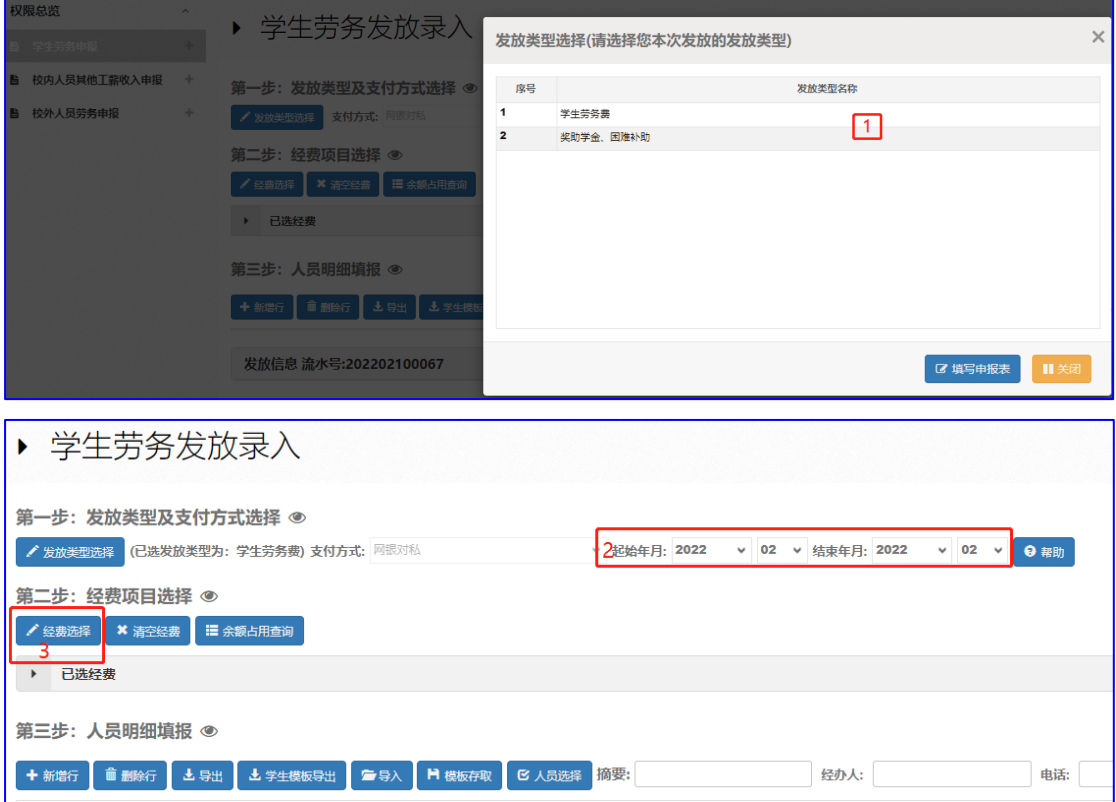

(2)输入摘要、经办人、电话。

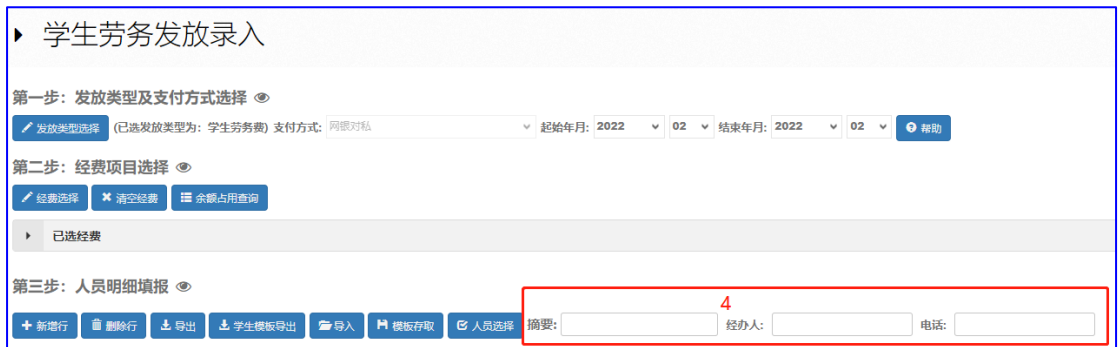

(3)点击"新增行",输入学生学号(回车后,回显"学生姓名"和

"银行卡号"),工作内容、计量单位,单价,数量,金额。

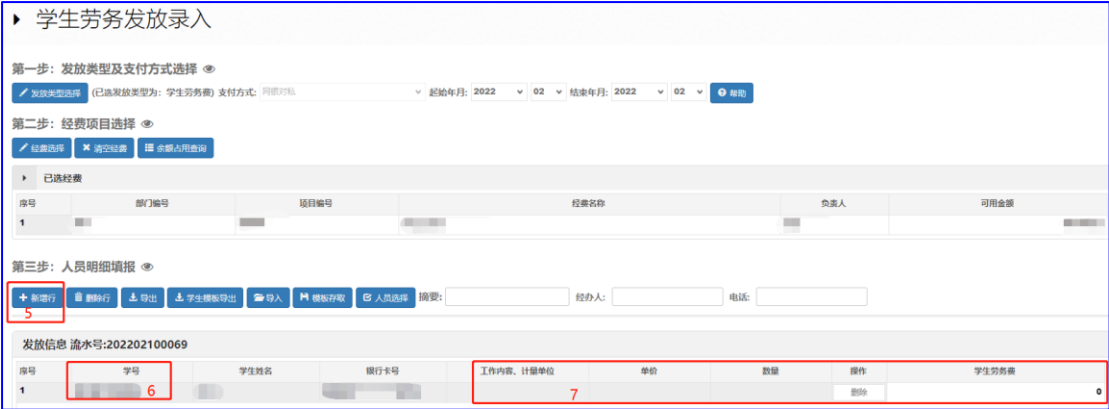

(4) 点击"提交",然后点击"打印",进入打印预览页面,打印报 销单。若点击"保存",可在发放管理界面找到该预约单进行"修改" 等操作。

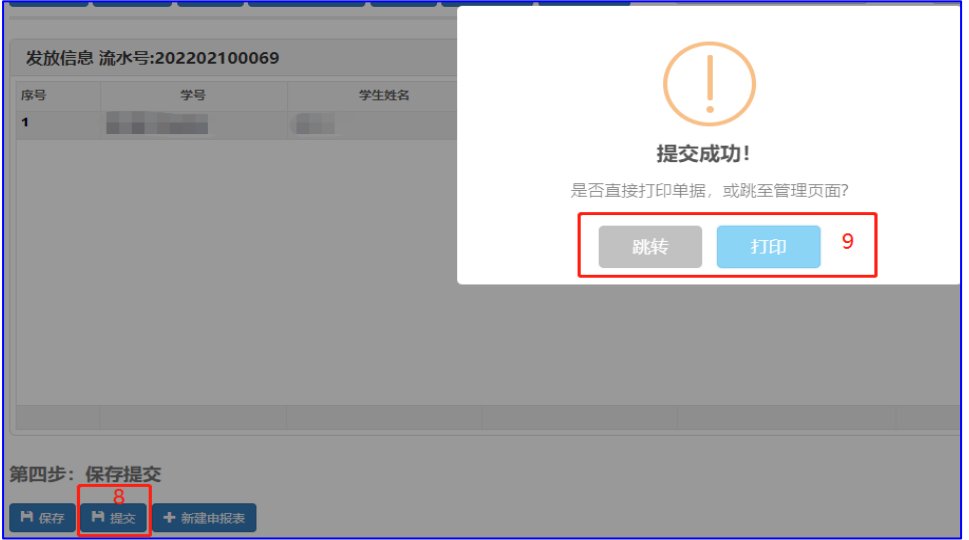

注:①由于填报内容增加,建议老师横向打印预约单。

②学生劳务发放仅支持农行卡,学生本人可通过智慧济大或济南 大学计划财务处微信公众号登录统一支付平台,在"我的"-"银行 卡维护"模块中修改银行卡号。也可通过电脑端访问济南大学计划财 务处网站(http://jcc.ujn.edu.cn),点击首页"学生缴费卡号录入" 链接登录统一支付平台后完成。

#### <span id="page-4-0"></span>2.2 校内员工其他工薪收入申报

(1)点击"校内员工其他工薪收入申报"下拉展开"其他工薪收入 申报发放录入、其他工薪收入申报发放管理",点击"其他工薪收入 申报发放录入",选择发放类型、发放方案和经费项目(注意:为离 休、退休教师发放其他工薪收入时,发放方案请选择相应的"离休" 或"退休")。

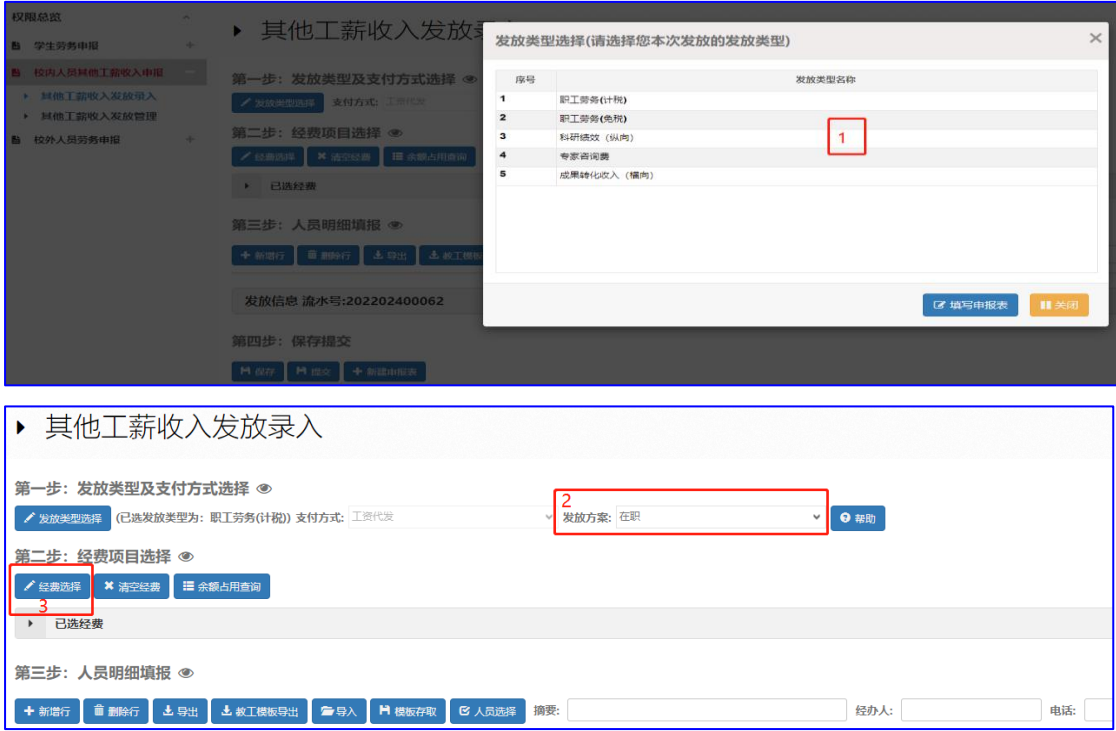

(2)输入摘要、经办人、电话。

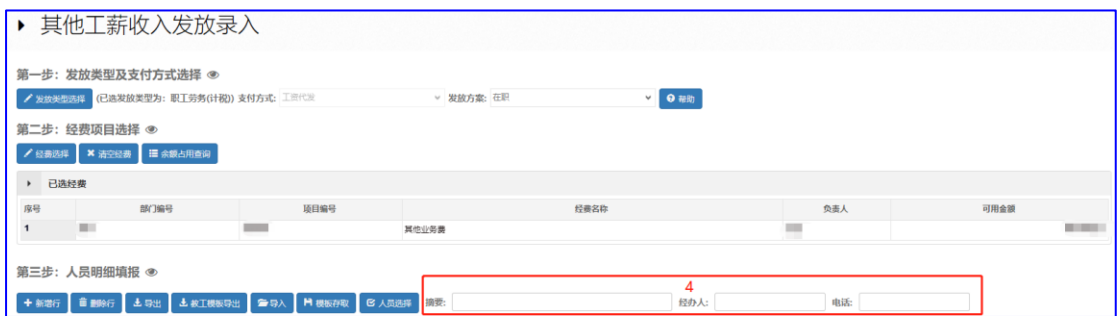

(3)点击"新增行",输入校内人员工号(回车,自动回显"姓名"、 "部门"、"银行卡号"),工作内容、计量单位,单价,数量,金额。

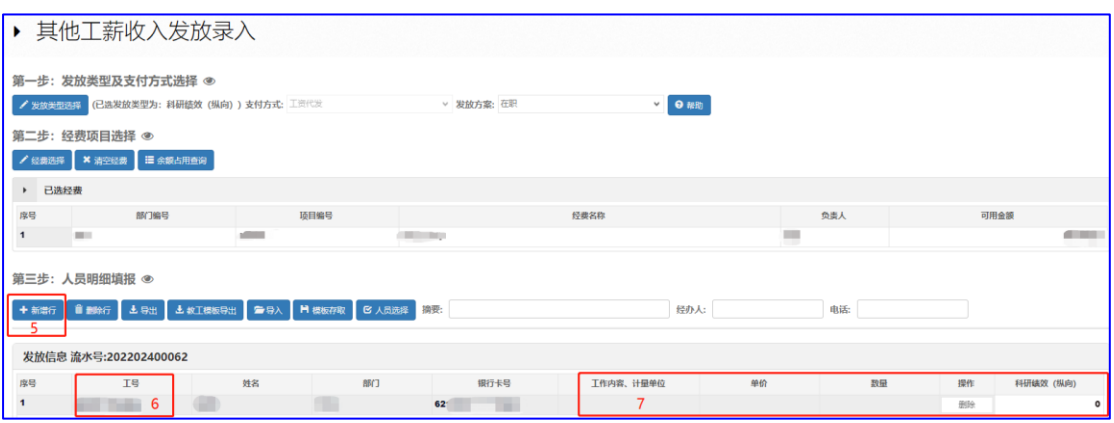

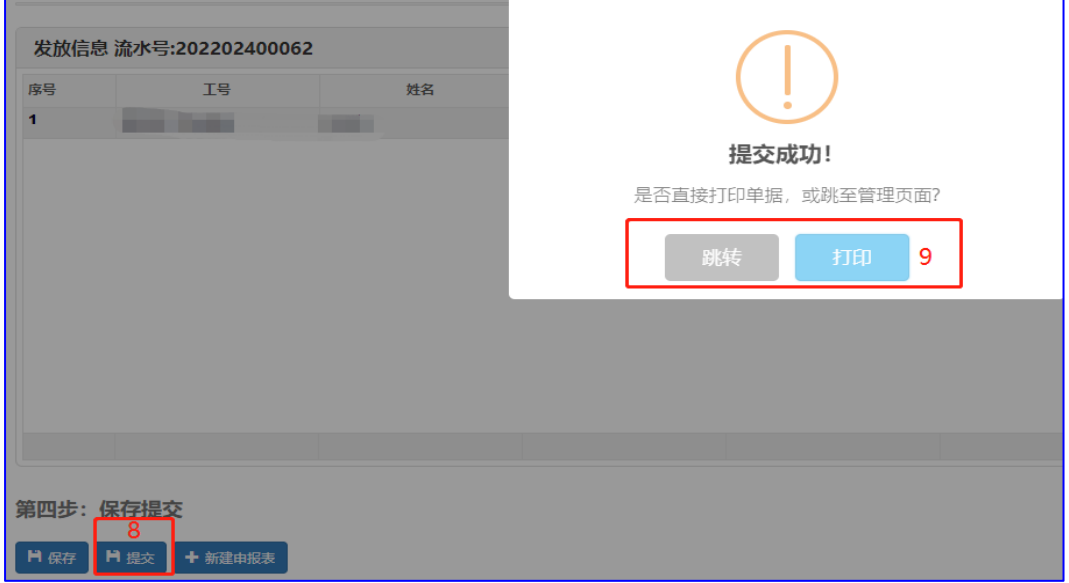

(4)点击"提交",然后点击打印,进入打印预览页面,打印报销单。

### <span id="page-5-0"></span>2.3 校外人员劳务申报

(1)校外人员信息采集。

发放校外人员劳务费时,需要先采集人员信息。点击"校外人员

信息采集"一"新增",添加人员信息。点击保存,完成新增。

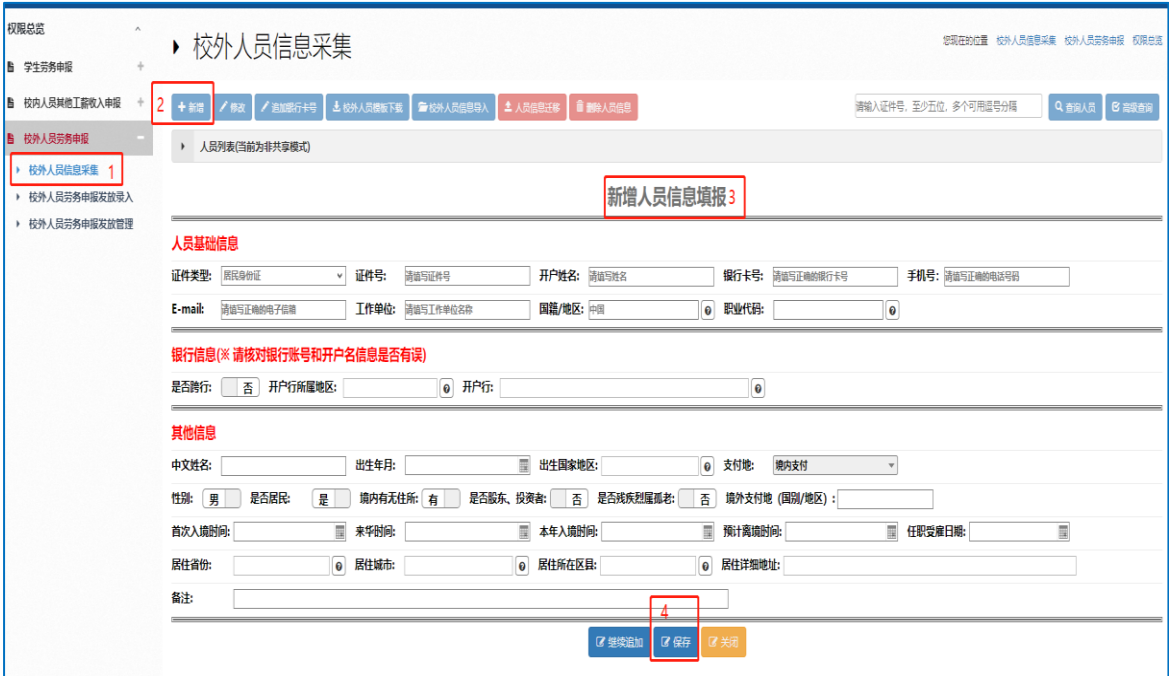

①信息采集内容

证件类型为居民身份证时:

"证件号"、"开户姓名"、"银行卡号"、"手机号"、"工作单位"、 "国籍/地区"、"性别"等是必填项。

如果是农行卡,"是否跨行"为"否";如果非农行卡,"是否跨 行"为"是",需选择"开户行所属地区"、"开户行"。

证件类型为护照时:

"证件号"、"开户姓名"、"银行卡号"、"手机号"、"工作单位"、 "国籍/地区"、"职业代码"、"出生年月"、"出生国家地区"、"性别"、 "是否居民"、"本年入境时间"、"预计离境时间"、"居住省份"、"居 住城市"、"居住所在区县"等是必填项。

如果是农行卡,"是否跨行"为"否";如果非农行卡,"是否跨 行"为"是",需选择"开户行所属地区"、"开户行"。

他人已采集过该人员信息时:

录入证件号码,点击鼠标,其他必填信息自动回显,可以根据实 际情况直接保存或修改后保存。

②开户行选择

农行卡:输入农行卡号后,点击鼠标,"是否跨行"自动显示为 "否",可以不选择"开户行所属地区"、"开户行"。

非农行卡: 首先, 输入银行卡号后, 点击鼠标, "是否跨行"自 动显示为"是"。其次,根据实际情况选择"开户行所属地区"。最后, 选择开户行。以"建设银行济南济微路支行"为例,输入"济微路" 进行模糊查询,在筛选出的开户行列表中选择"中国建设银行股份有 限公司济南济微路支行",点击"提取"即可。

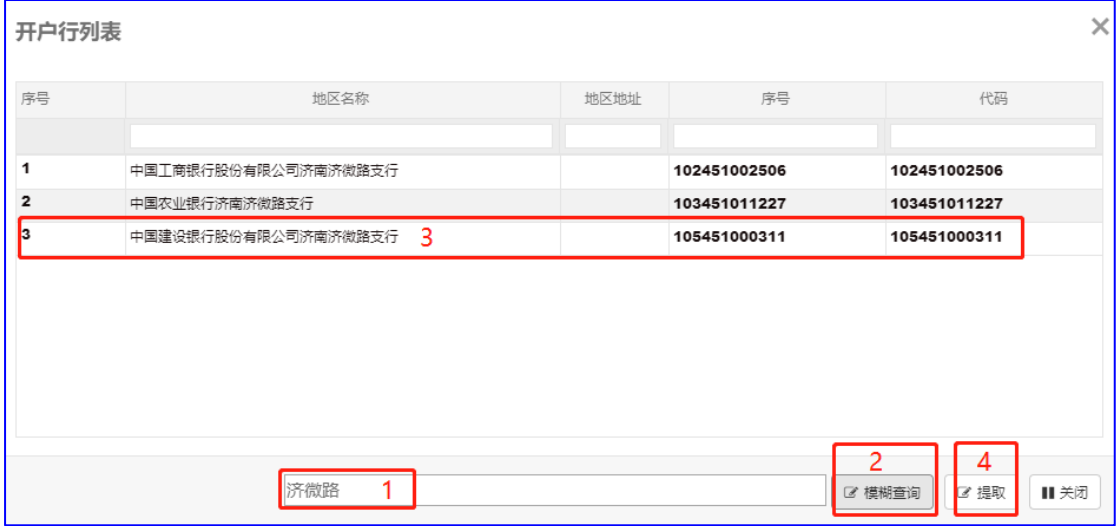

注:请不要随意选取一个开户行,否则会造成发放失败。如果没有查 询到相应开户行,请联系财务人员。

(2)校外人员劳务申报。点击"校外人员劳务申报发放录入"。 ①选择发放类型、经费项目,填写摘要、联系人、电话。

7

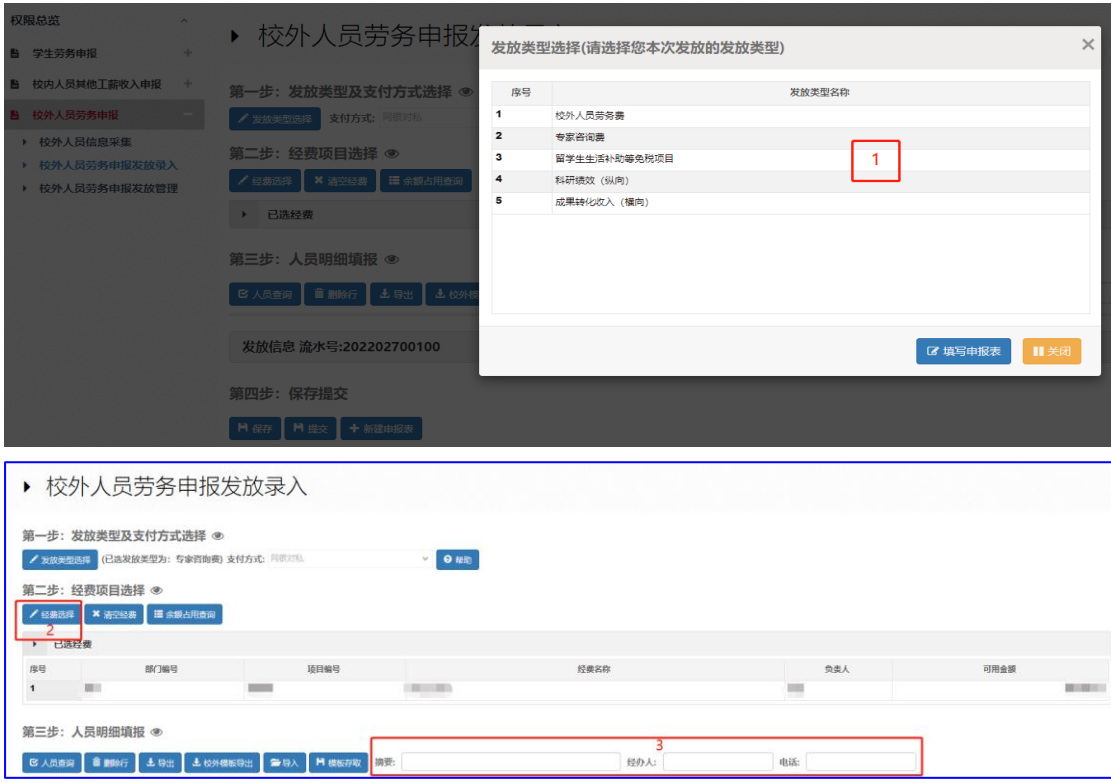

②选择发放人员,通过"人员查询"选择发放人员,自动回显"证件 类型"、"证件号"、"姓名"、"单位"、"银行卡号"。之后填写工作内 容、计量单位,单价,数量,金额。

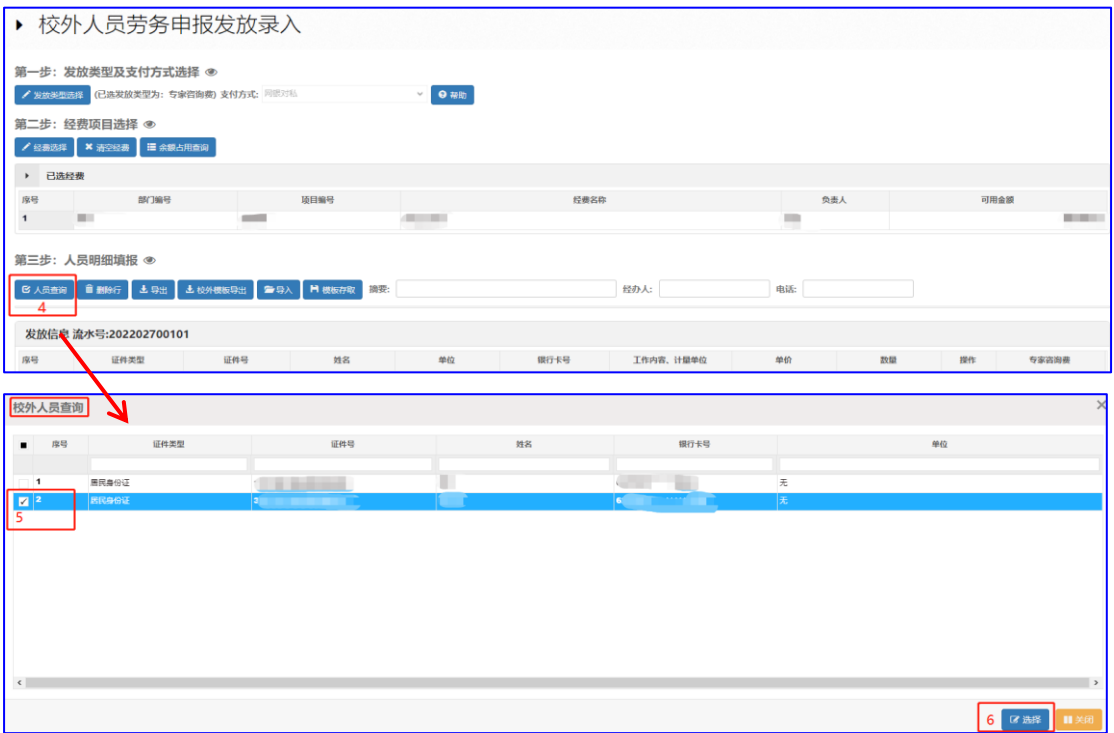

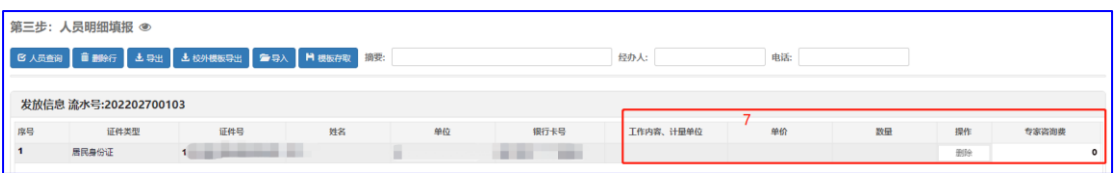

③点击"提交",然后点击打印,进入打印预览页面,打印报销单。

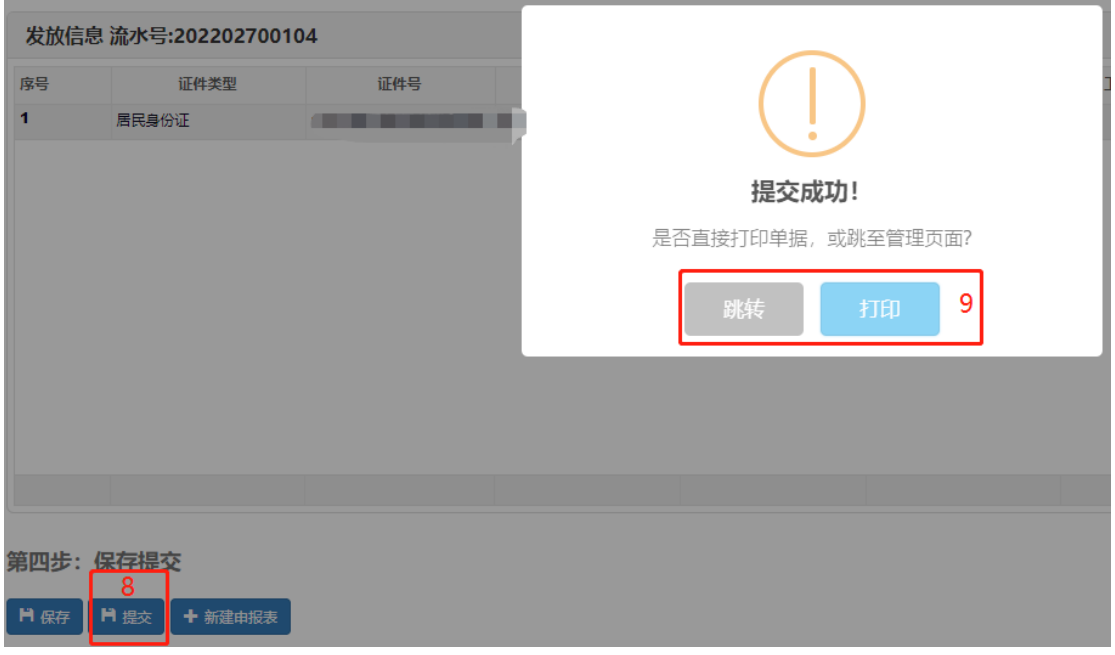

## <span id="page-9-0"></span>3.发放记录查看、补打印

如需查看发放记录,可点击"学生劳务发放管理"/"其他工薪 收入发放管理"/ "校外人员劳务申报发放管理"查看报销单状态; 如需补打印,可在发放管理页面点击"更多操作"一"打印"。以学 生劳务为例,点击"学生劳务发放管理"查看发放记录。

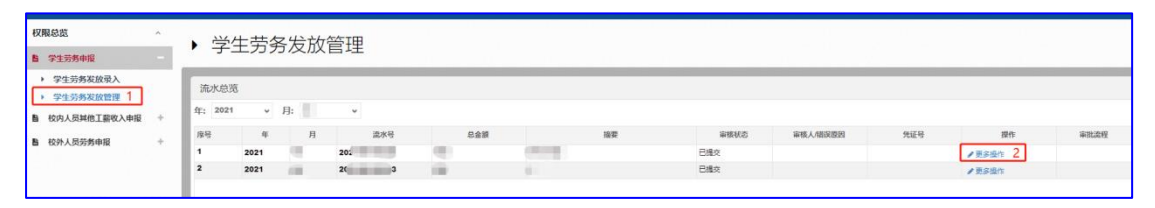

## 点击"更多操作"—打印,可打印报销单。

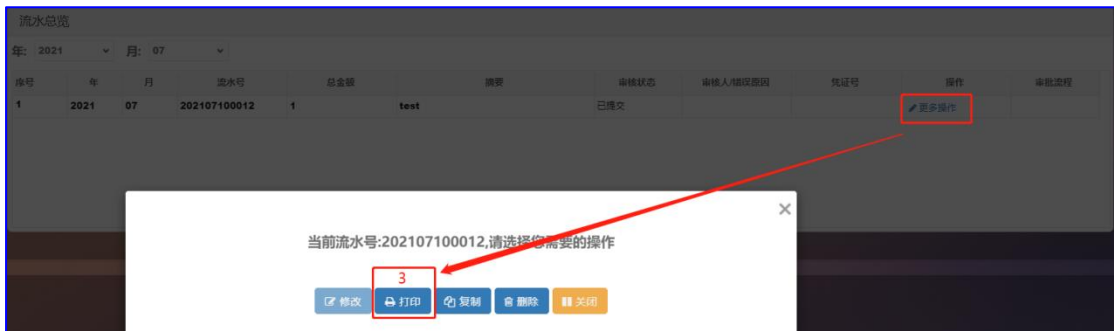

### <span id="page-10-0"></span>4.其他常用功能

#### <span id="page-10-1"></span>4.1 模板存取

模板存取包含存为模板和提取模板两个功能。例如,经常使用一 个项目经费给指定学生发放"学生劳务费",可使用"模板存取"功 能将当前劳务发放信息保存为模板,下次发放时,使用"模板存取" 功能提取模板即可,省去每次重新录入学号等信息的时间。

1.存为模板功能:

以学生劳务为例,首先,选择发放类型、经费项目,然后填写发 放信息,录入学号,工作内容、计量单位,数量,单价,学生劳务费 金额,如以后还需给相同的学生发放劳务,可在提交之前点击"模板 存取"一"存为模板"按钮,将当前发放信息保存为模板。

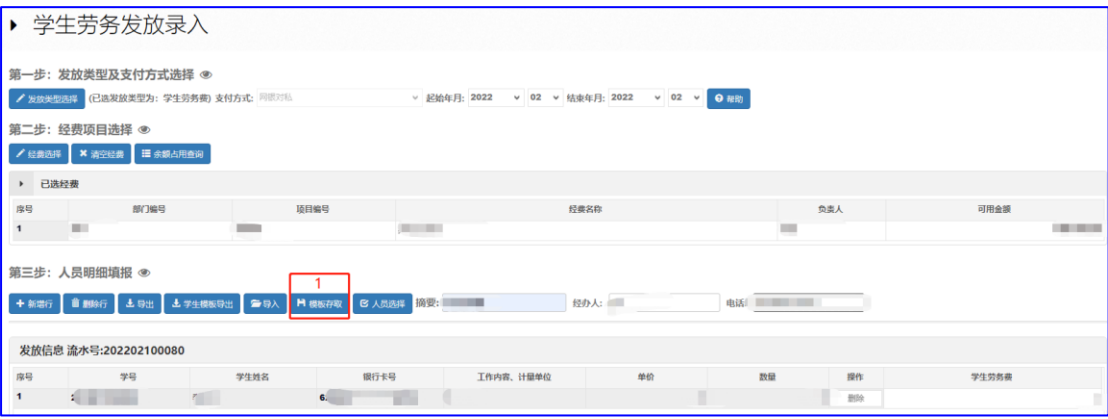

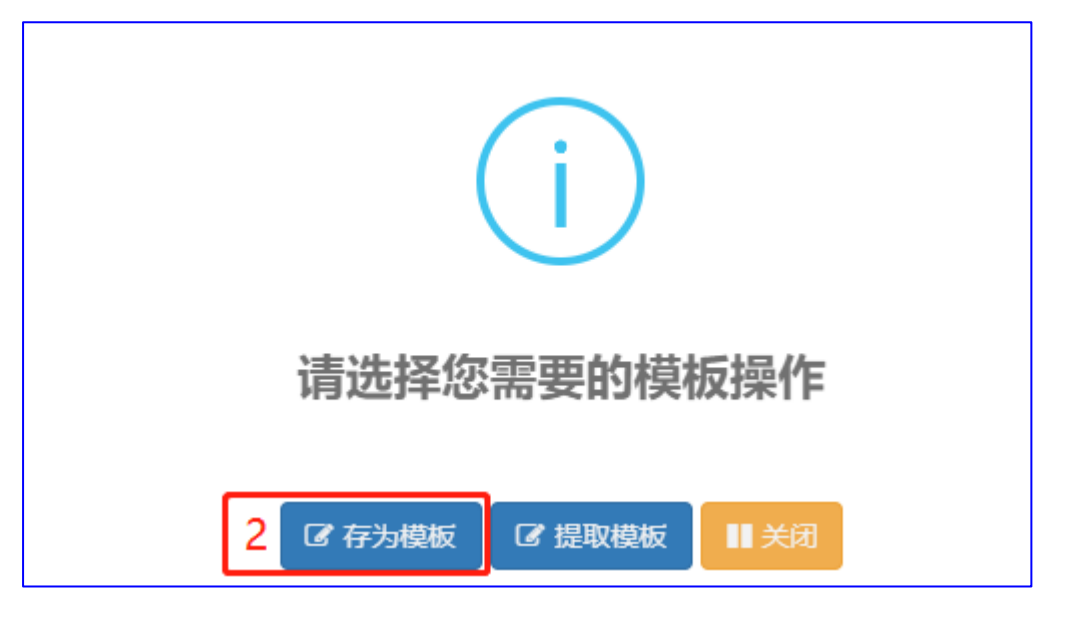

2.提取模板功能:

再次为相同的学生发放劳务费时,首先,选择发放类型、经费项 目,然后,点击"模板存取"一"提取模板"按钮,从模板列表中选 择相应模板,即可提取到学生信息。(选择模板,点击"显示信息" 可查看详细内容),提取后,可修改金额等信息,然后按正常操作流 程提交单据即可。

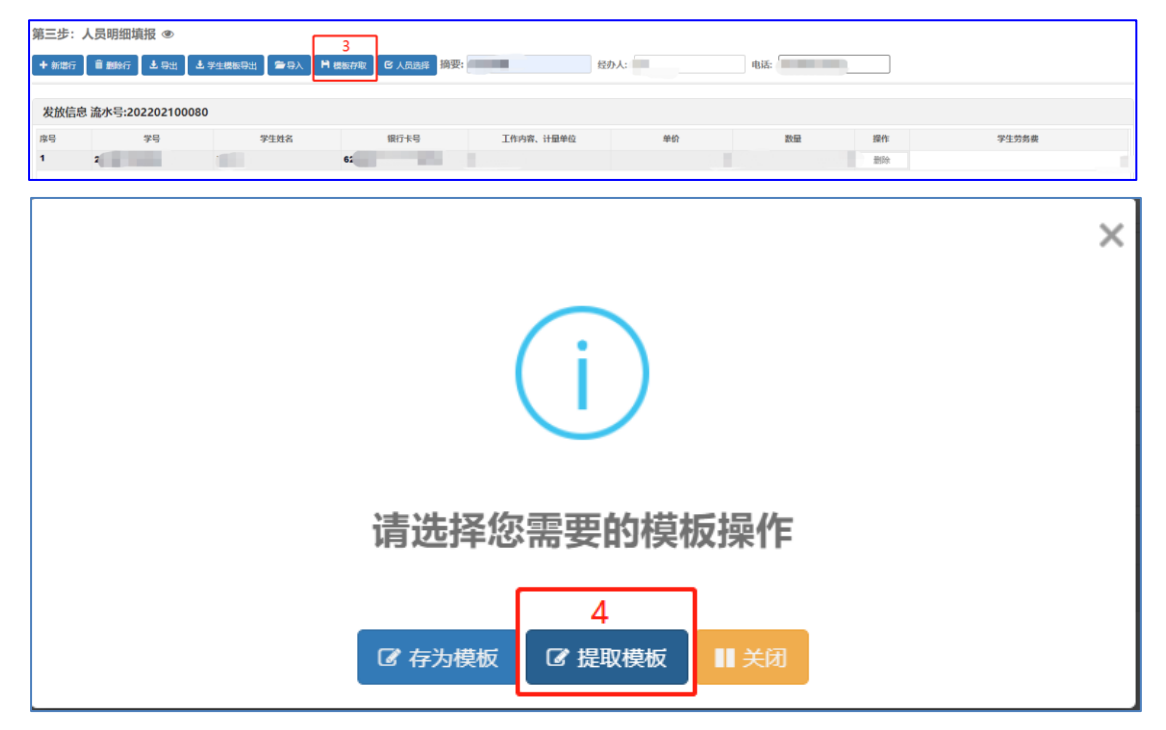

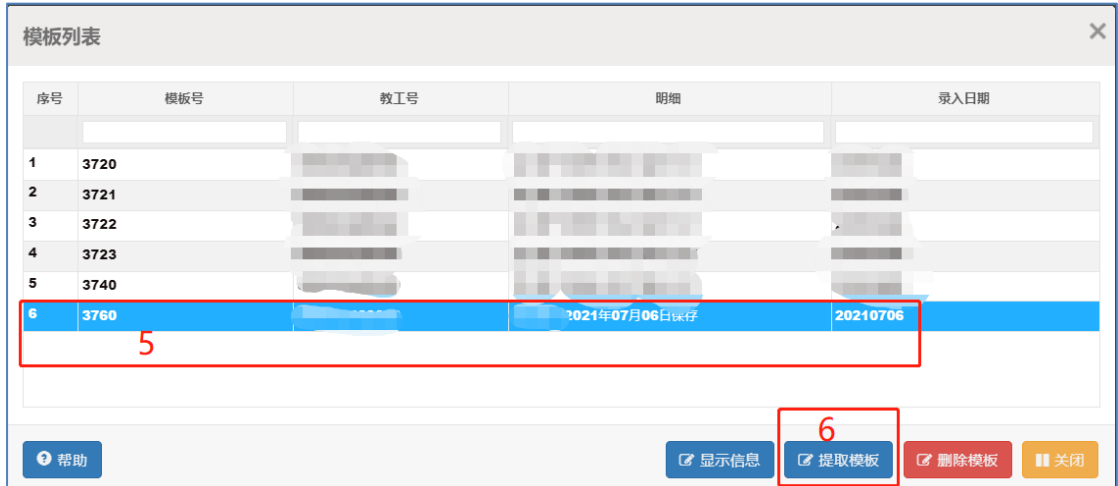

#### <span id="page-12-0"></span>4.2 批量导入

当一个发放表中人数较多时,可采用批量导入的方法生成发放表, 避免人工逐个录入人员信息。以学生劳务模块的"学生劳务费"为例, 操作方法为:

1. 在学生劳务发放录入界面, 选择发放类型、经费项目。

2. 点击"导出"或"学生模板导出",导出人员信息批量导入模板。

二者的区别为:"学生模板导出"导出的 excel 为只包含标题行的空 模板,"导出"功能可以将录入的发放信息以 excel 形式导出。

"学生模板导出"的 excel:

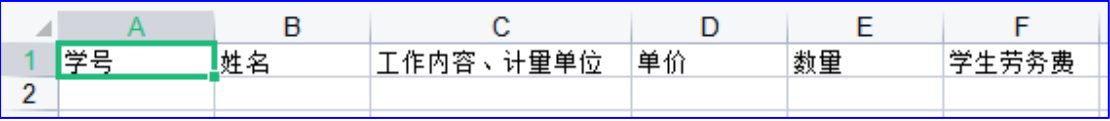

"导出"的 excel:

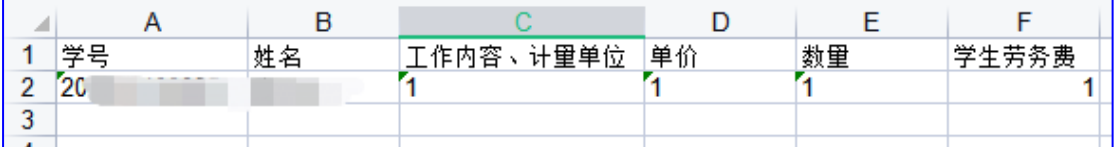

3.在导出的模板中填写人员信息、工作内容、单价、数量以及发放金 额后,保存文件(确保文件中的数据都是数值,不含公式)。在学生 发放录入页面,点击"导入",选择保存好的模板文件,再点击"打

- 开",导入成功后,按申报流程提交即可。
	- 第三步: 人员明细填报 ◎

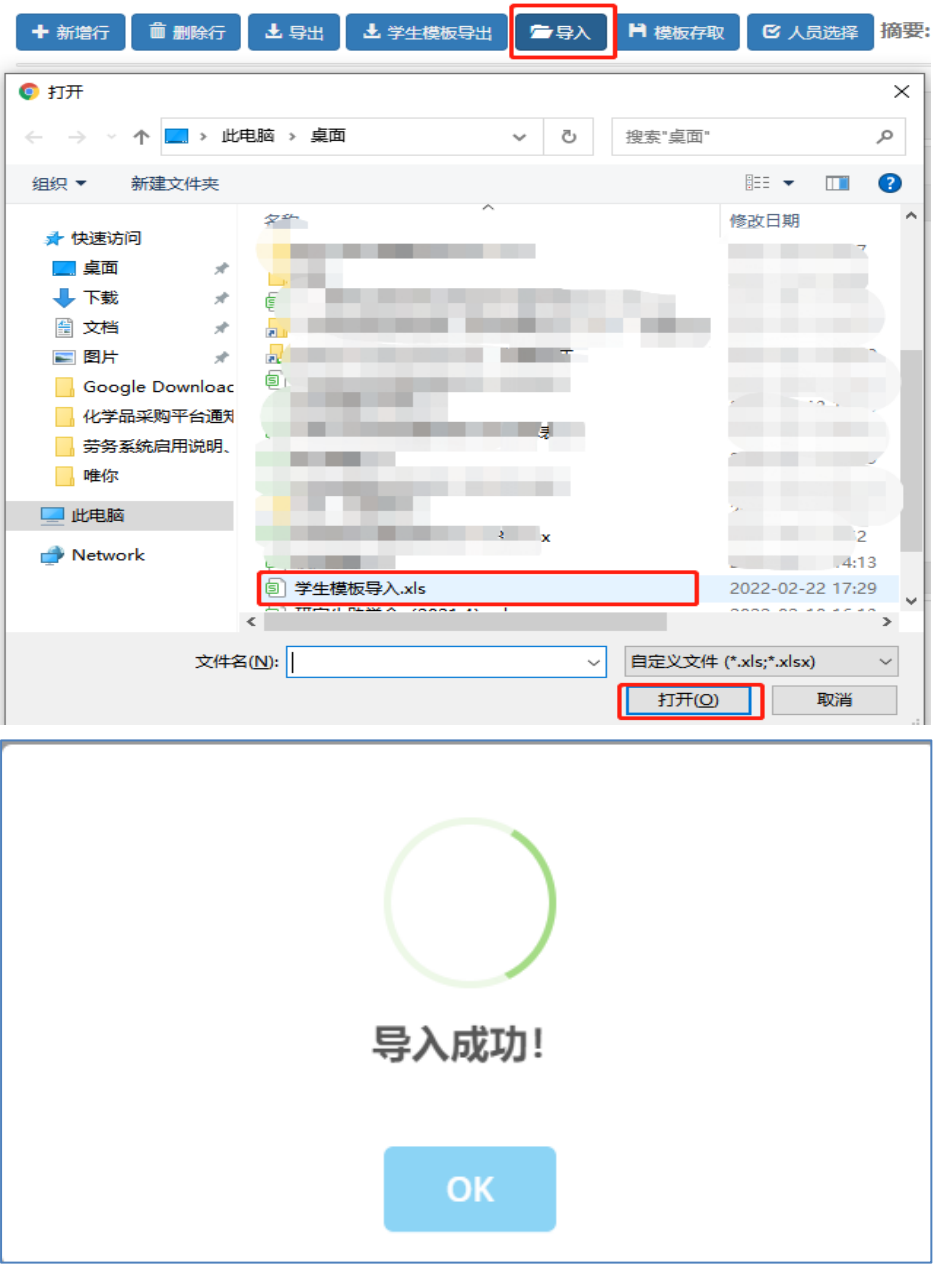

注意:(1)校外劳务模板填写前,必须先进行校外人员信息采集,否 则会导入失败。

(2)批量导入时,可锁定错误信息行,导出错误人员信息。(学生:校 验姓名与学号,校内职工:校验姓名与工号,校外人员:校验姓名与 证件号)

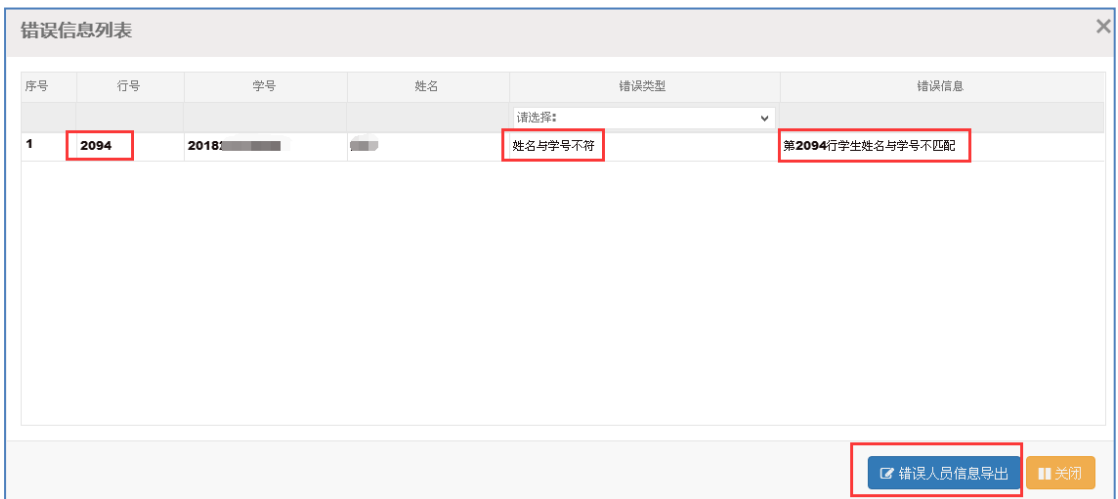

#### <span id="page-14-0"></span>4.3 余额占用查询

如单据提交后未及时投递报销,会占用项目余额和劳务费、咨询 费、间接费用等额度,占用的单据过多可能会导致无法继续提交其他 单据,此时可以在每个申报录入的页面,点击"余额占用查询",查 看经费余额占用情况。如确定单据不再使用,可在点击"发放管理" 菜单,选择预约单所在月份,删除相应预约单,释放额度。

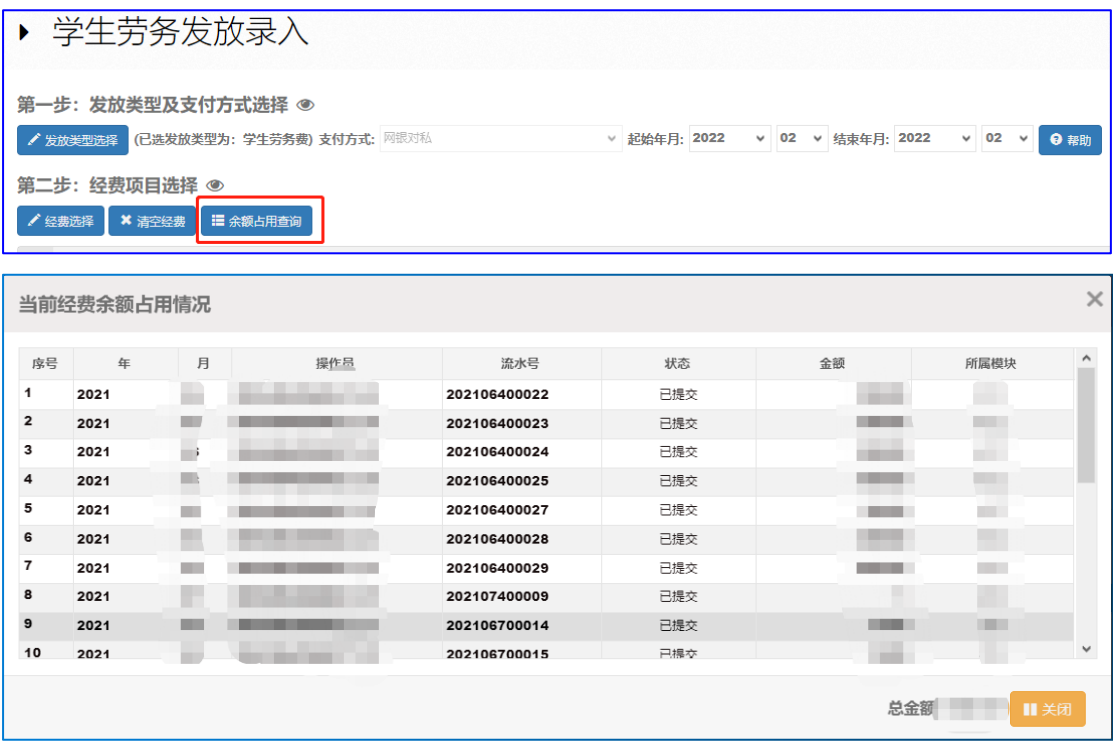

<span id="page-14-1"></span>4.4 追加银行卡号

追加银行卡号功能适用于校外人员一人多卡的情况,进行校外人 员信息采集后,如还需为此人添加其他银行卡,可选中该人员,点击 "追加银行卡号",添加其他银行卡号。

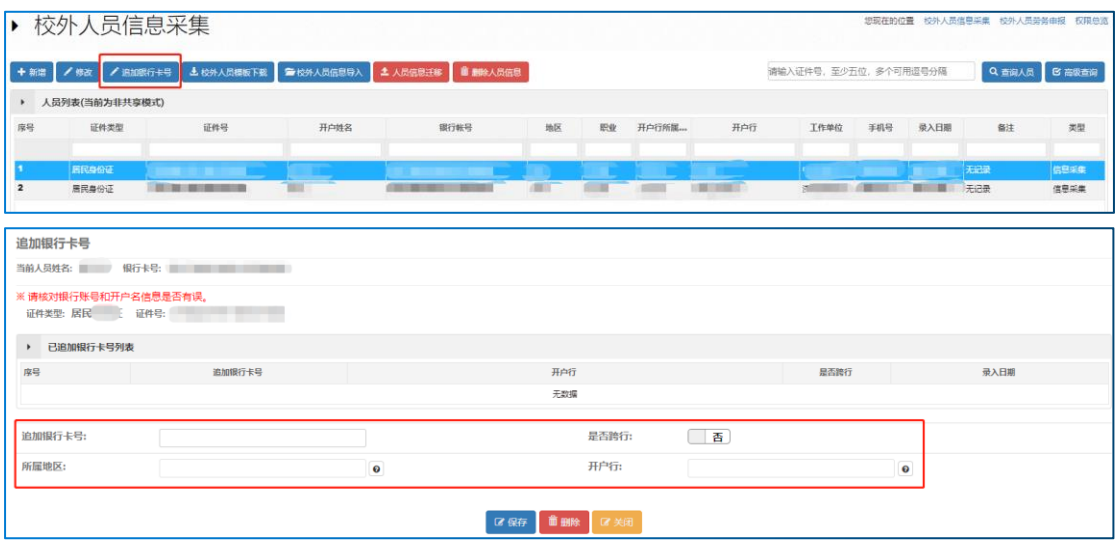

保存成功后,在校外人员劳务申报录入页面,人员查询时,可以 看到该人员有两条记录,分别为原始采集的和追加银行卡号的,可以 根据发放银行卡的需要选择相应记录。

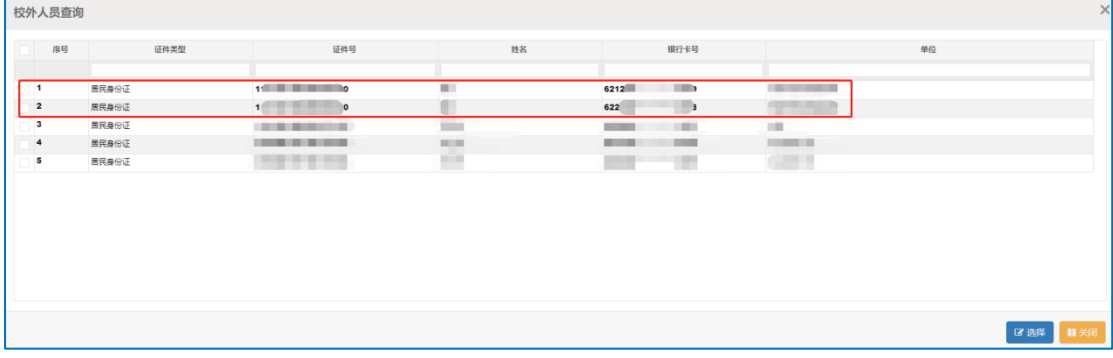